# **DLPCI Windows 10 Driver Installation**

If you get a failure message when trying to install the DLPCI driver, then you need to Disable driver signature enforcement option which can be done in different ways, here we use the command prompt method.

- -Start Command Prompt in administrator mode.
- Type the command bcdedit /set testsigning followed by Enter.
- Restart your PC.
- Continue with Installing The driver as followes.

Open Device Manager and right click on Other PCI Bridge Device.

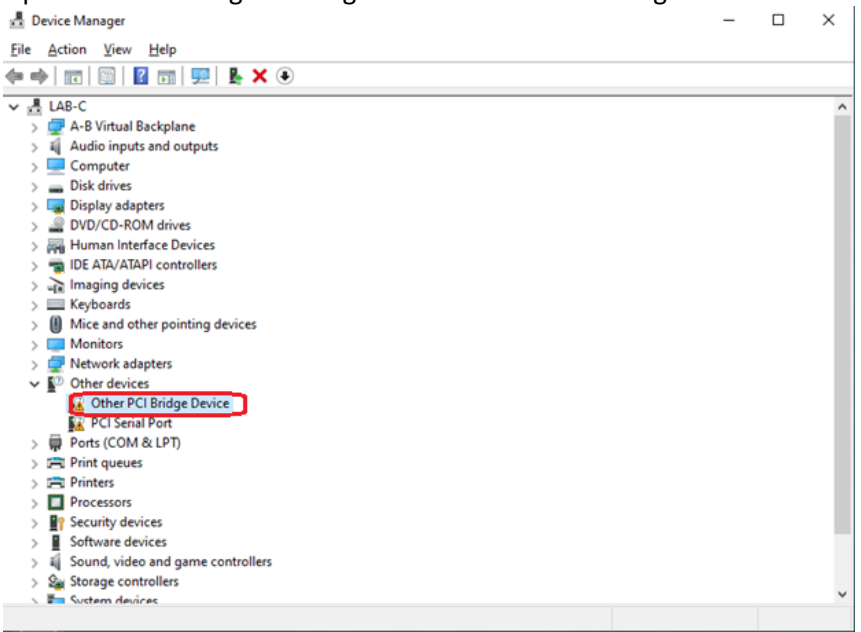

## Click on Update Driver.

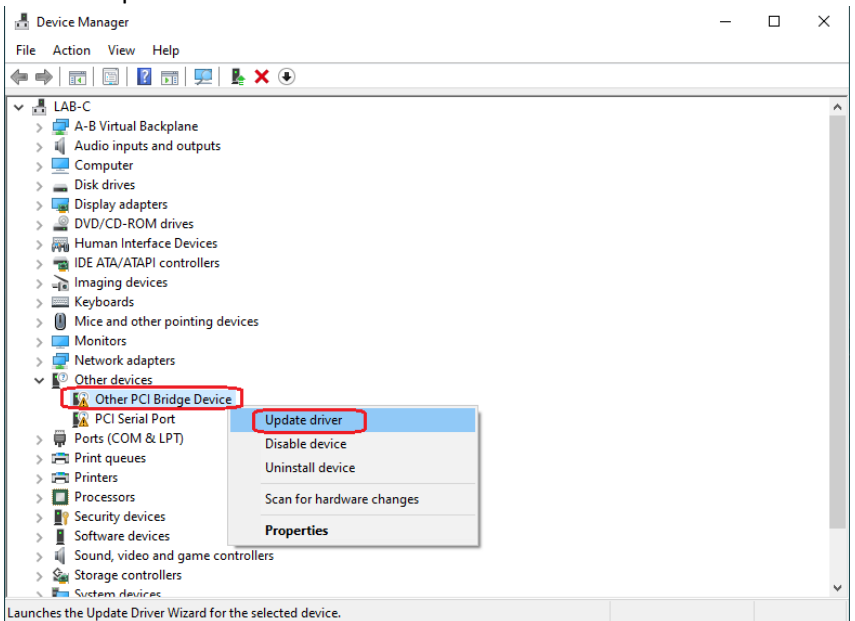

Click On Browse my computer for drivers.

Update Drivers - Other PCI Bridge Device  $\rightarrow$ 

How do you want to search for drivers?

 $\rightarrow$  Search automatically for drivers Windows will search your computer for the best available driver and install it on your device.

 $\rightarrow$  Browse my computer for drivers<br>Locate and install a driver manually.

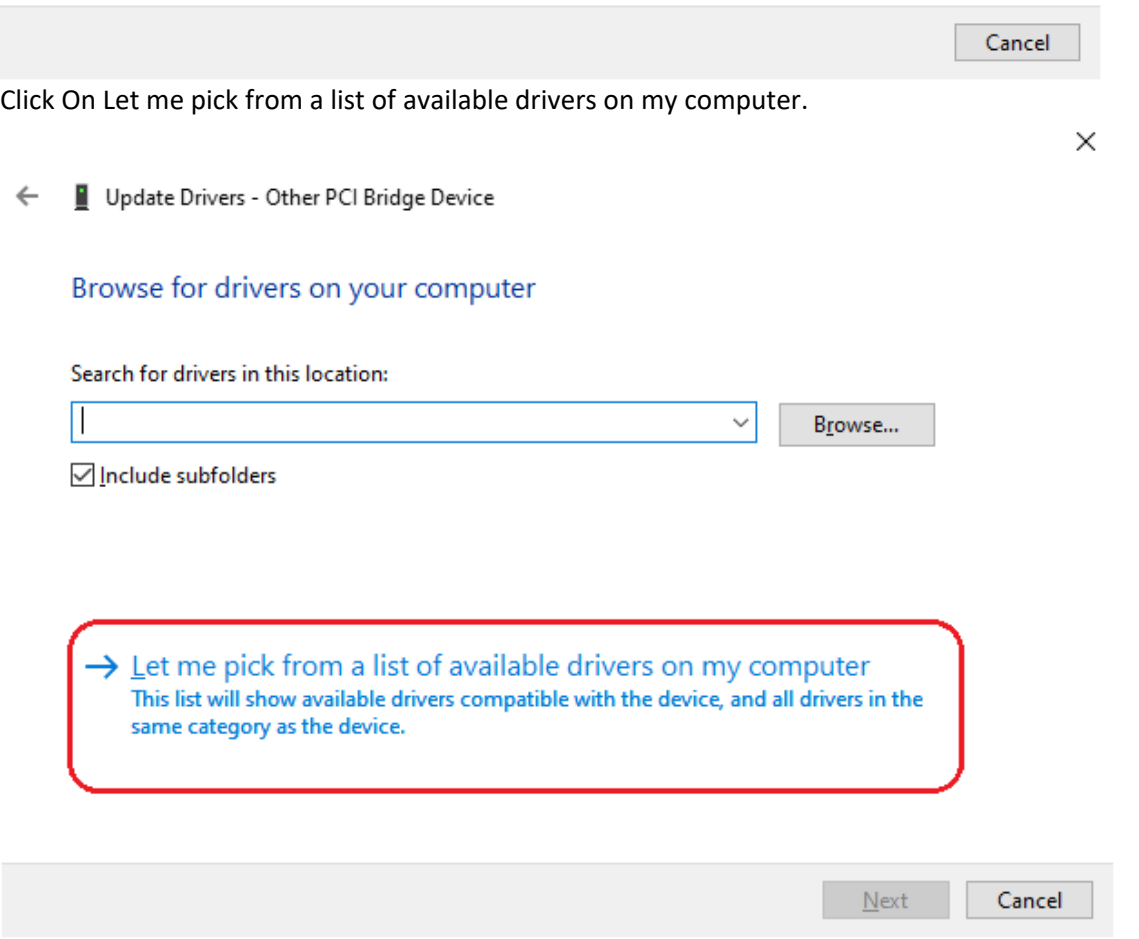

Select Ports (COM & LPT) and click on Next.

Update Drivers - Other PCI Bridge Device  $\leftarrow$ 

# Select your device's type from the list below.

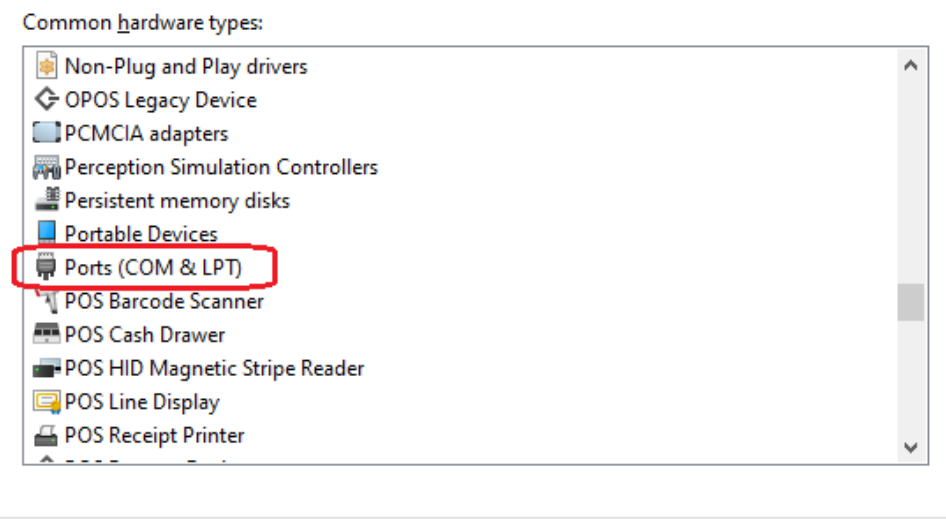

Make sure under manufacturer Standard port type and under Model Communications Port are selected then click on Have Disk.

 $N$ ext

Cancel

X

Update Drivers - Other PCI Bridge Device  $\leftarrow$ 

# Select the device driver you want to install for this hardware.

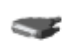

Select the manufacturer and model of your hardware device and then click Next. If you have a disk that contains the driver you want to install, click Have Disk.

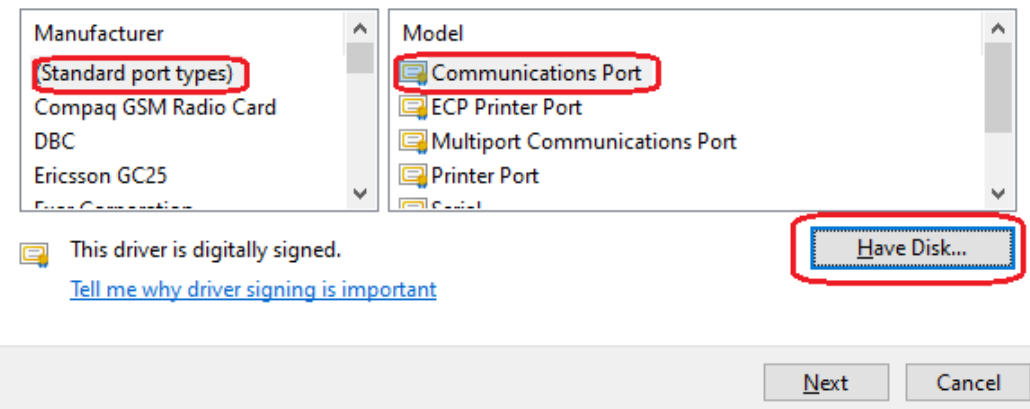

#### Click on Browse.

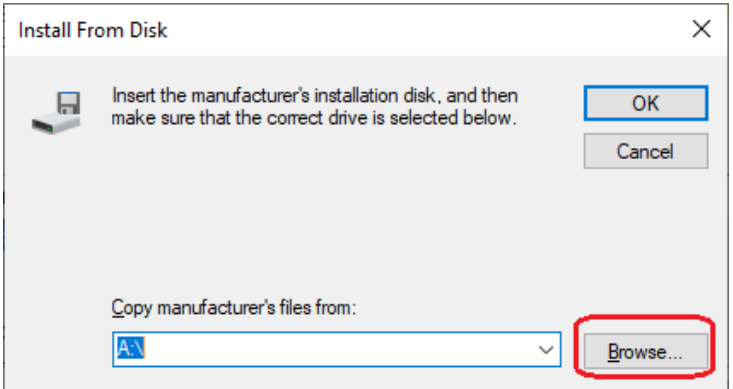

From the Equustek CD browse to

Copy manufacturer's files from:

C:\Equustek CD Rev 2.2.5\Drivers\DLPCI Driver\\ ~

Equustek CD Rev 2.2.5\Drivers\DLPCI Driver\WINXP&WIN7 then select dlpci-amd64Rev101.inf if you have 64 bit WIN10 or DLPCI-x86Rev102.inf if you have 32 bit WIN10 and click Open.

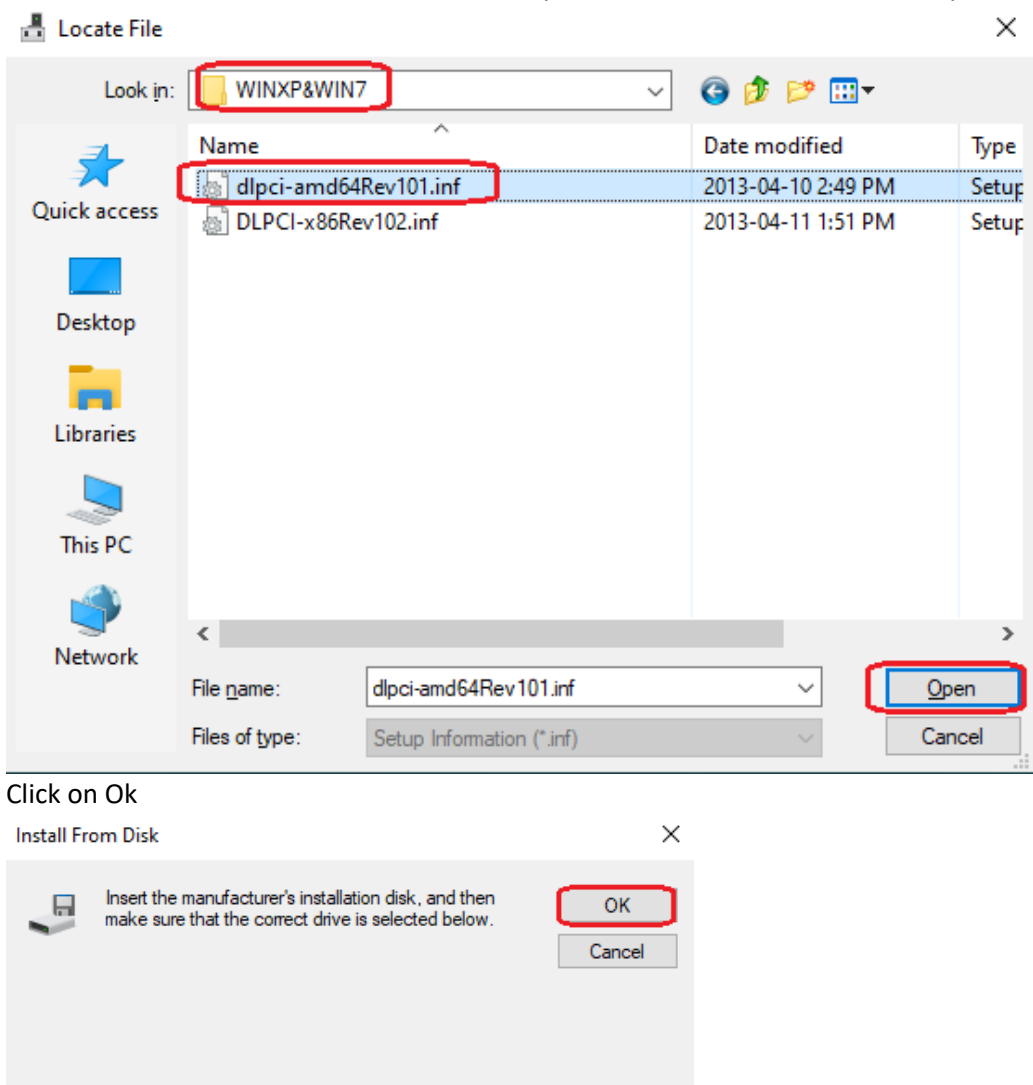

Browse.

#### Click on Next

Update Drivers - Other PCI Bridge Device  $\leftarrow$ 

## Select the device driver you want to install for this hardware.

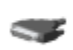

Select the manufacturer and model of your hardware device and then click Next. If you have a disk that contains the driver you want to install, click Have Disk.

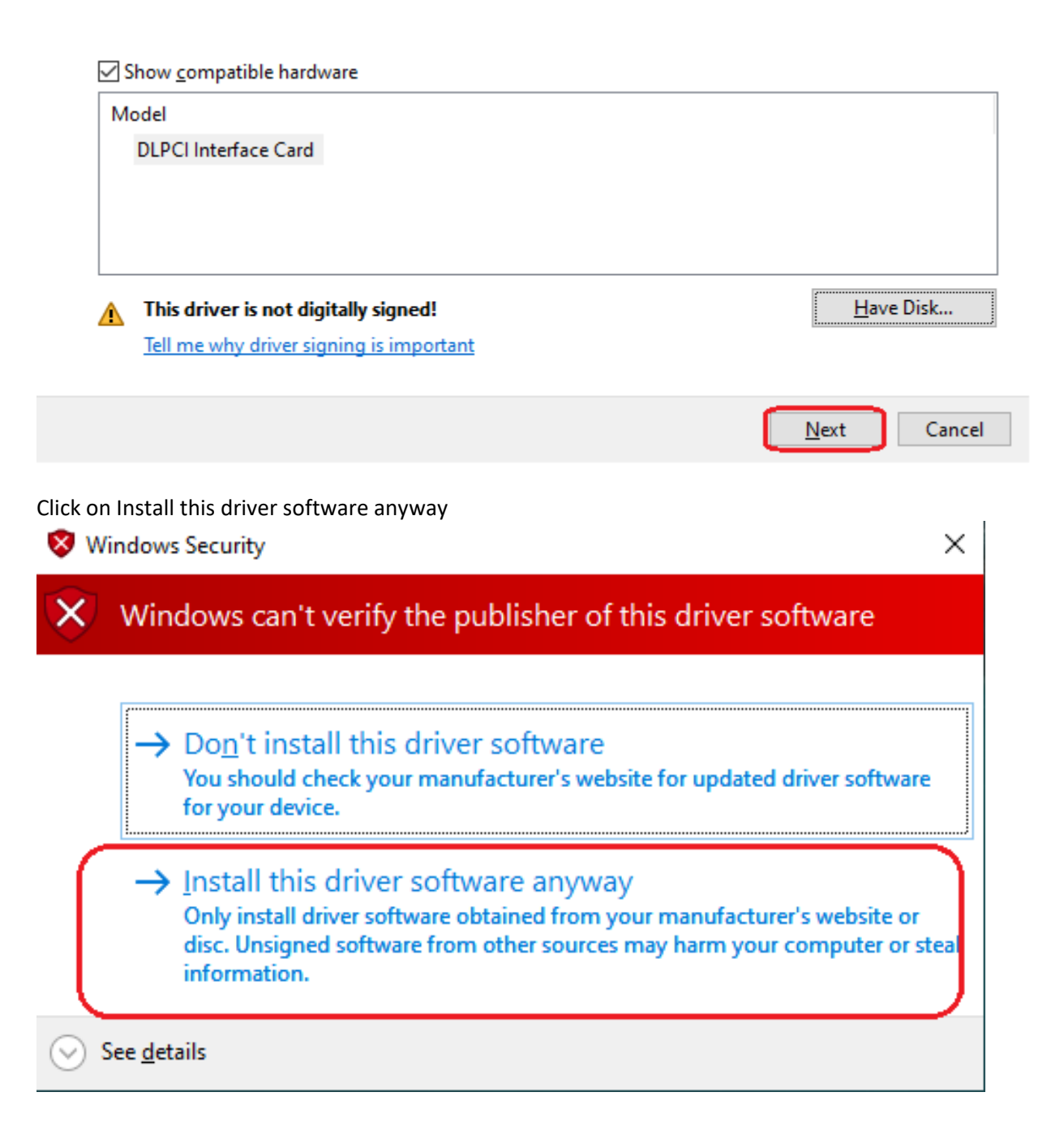

#### Once successfully installed click on Close.

Update Drivers - DLPCI Interface Card (COM9)  $\leftarrow$ 

Windows has successfully updated your drivers

Windows has finished installing the drivers for this device:

**DLPCI Interface Card** SZ.

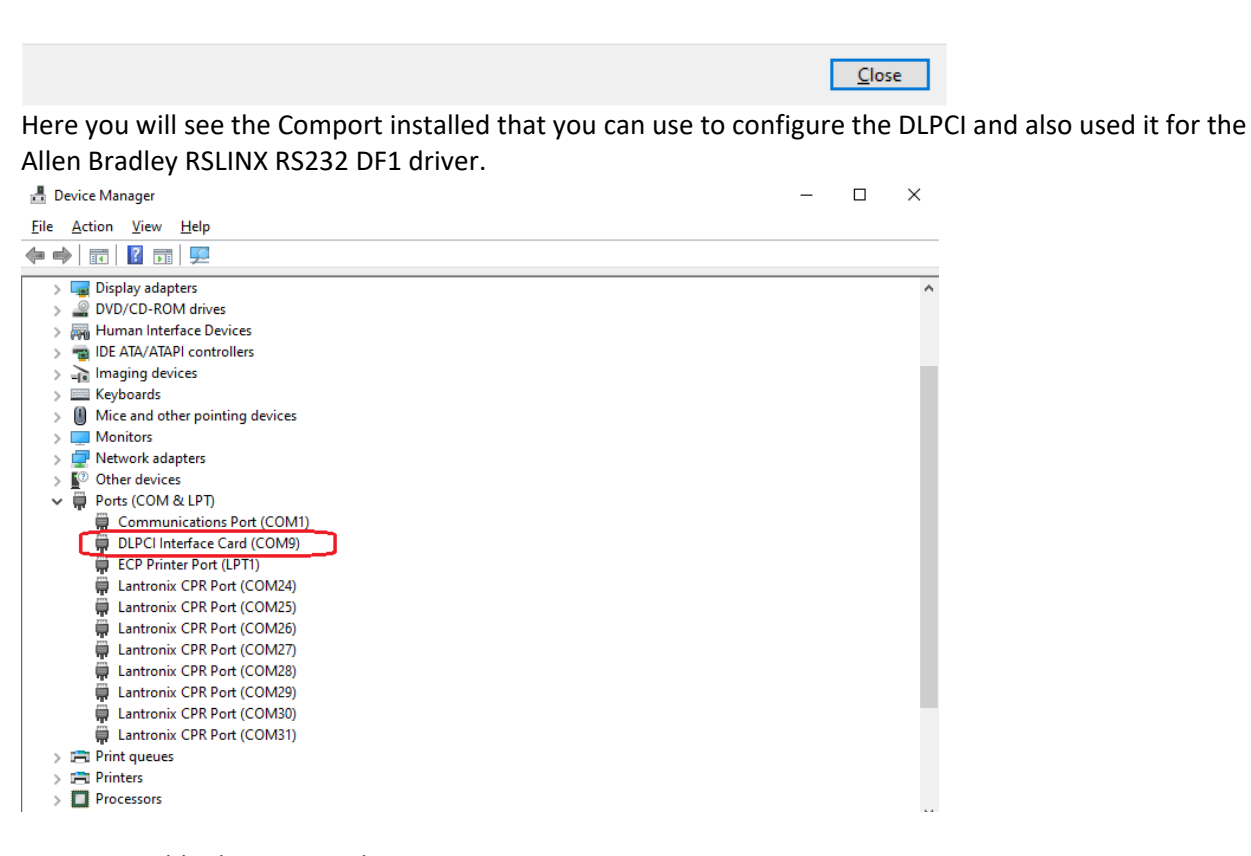

Now to Disable the Test Mode

-Start Command Prompt in administrator mode.

- Type the command bcdedit /set testsigning off followed by Enter.
- Restart your PC.

 $\times$